# **Bedienungsanleitung für CON1**

Basierend auf Firmware 1.3 & 1.4

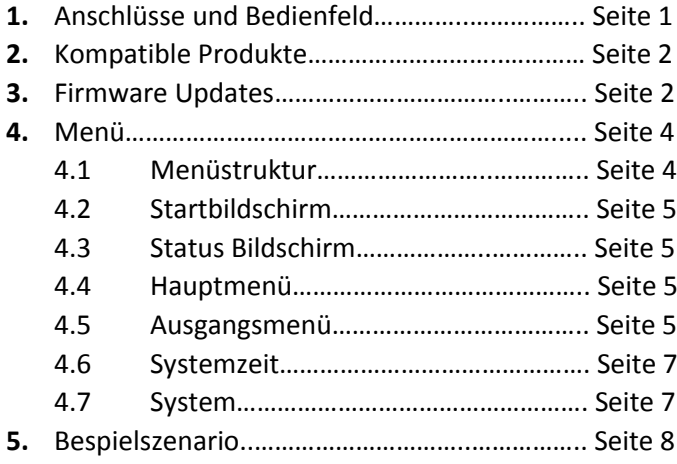

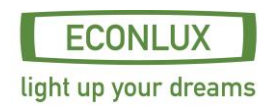

# <span id="page-1-0"></span>**1. Anschlüsse und Bedienfeld**

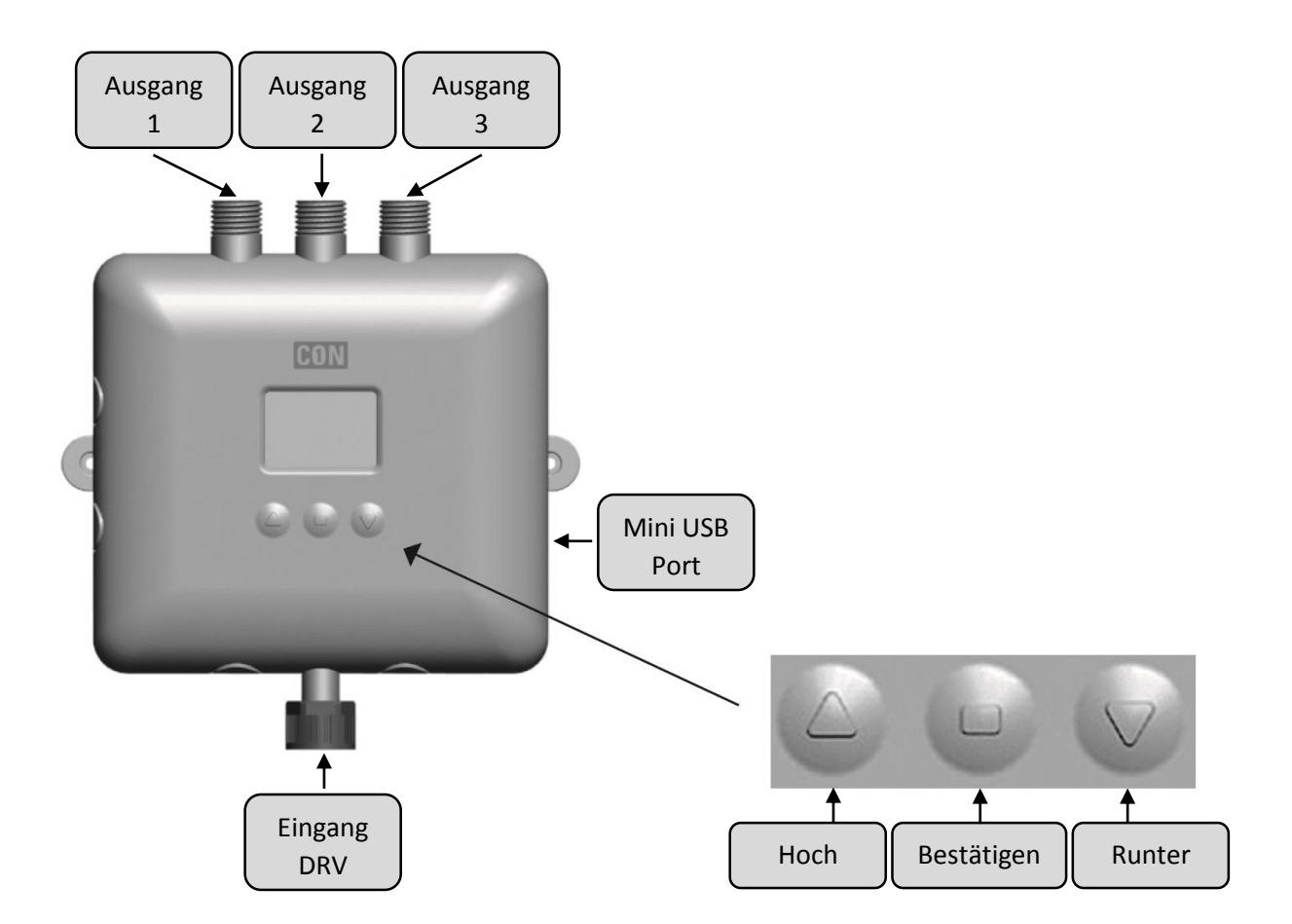

# **Ausgang 1-3**

Anschlüsse für Produkte der SolarRaptor® und SolarStinger® Serie mit 6-Pin Stecker (siehe Seit[e 2](#page-1-1) [Kompatible Produkte\)](#page-1-1).

## **Eingang**

Anschluss für DRV (Schaltnetzteil) mit 6-Pin Buchse.

#### **Mini USB Port**

USB Port zum übertragen von Firmware Updates (verfügbar unter [http://www.econlux.de/updates\)](http://www.econlux.de/updates).

## **Bedienfeld**

Mit den Tasten "Hoch" und "Runter" können Sie im Menü navigieren bzw. Werte verändern. Die Taste "Bestätigen" dient zum bestätigen bzw. auswählen von Menüpunkten und Werten.

# <span id="page-1-1"></span>**2. Kompatible Produkte**

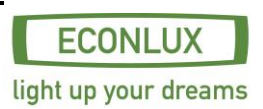

- SolarStinger<sup>®</sup> SunStrip 35 Fresh Serie
- SolarStinger® SunStrip 70 Fresh & Marine Serie
- SolarStinger<sup>®</sup> SunStrip 140 Marine Serie
- SolarStinger® SunStrip WaterTube Day & Moon Serie
- SolarRaptor<sup>®</sup> SunStrip 35 Reptile Serie
- SolarRaptor® SunStrip 20 Day & Moon Serie

Die Leistung der angeschlossenen Leuchten darf die maximale Leistung des DRV (Schaltnetzteil) nicht überschreiten.

# <span id="page-2-0"></span>**3. Firmware Updates**

Für ein Update der CON1 Firmware benötigen Sie:

- Firmware Tool & Firmware
- Mini USB Kabel
- PC (mit Windows XP oder neuer)

Entfernen Sie alle angeschlossenen Produkte und das DRV (Schaltnetzteil) vom CON1 und schließen Sie CON1 mit dem Mini USB Kabel an Ihrem PC an.

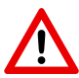

Es darf nun ausschließlich das USB Kabel am CON 1 angeschlossen sein. Die Spannungsversorgung während des Updates erfolgt über das USB Kabel.

Falls Sie CON1 das erst Mal mit ihrem PC verbinden, installieren Sie bitte den "CP210x VCP Treiber". [\(http://www.econlux.de/updates\)](http://www.econlux.de/updates). Starten Sie nun die Software "CON1 - Tool".

1. Wählen Sie den COM Port aus an dem CON1 angeschlossen ist und klicken Sie anschließend auf den Button "Connect".

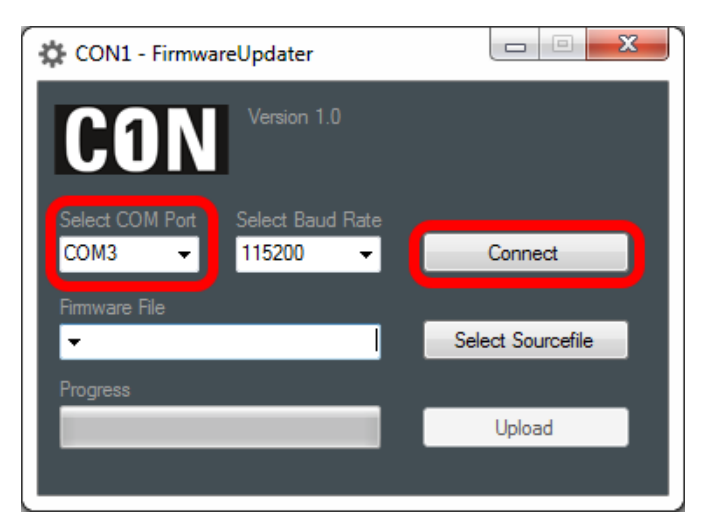

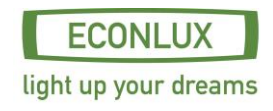

2. Klicken Sie auf den Button "Select Sourcefile" und wählen Sie die zu installierende Firmware aus("Firmware - CON1 v1.3.hex").

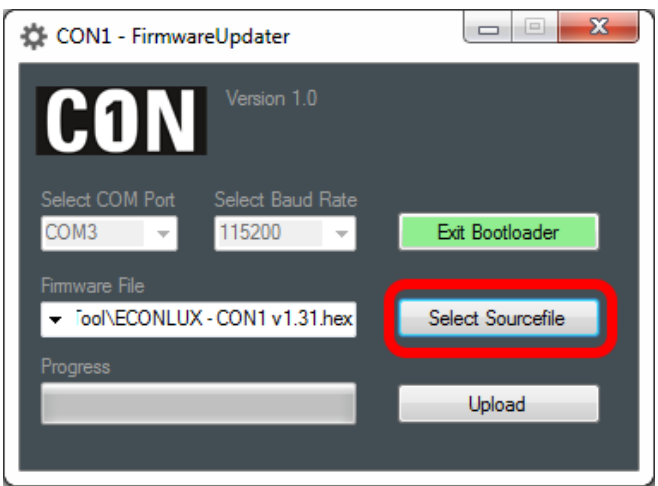

3. Klicken Sie auf den Button "Upload"

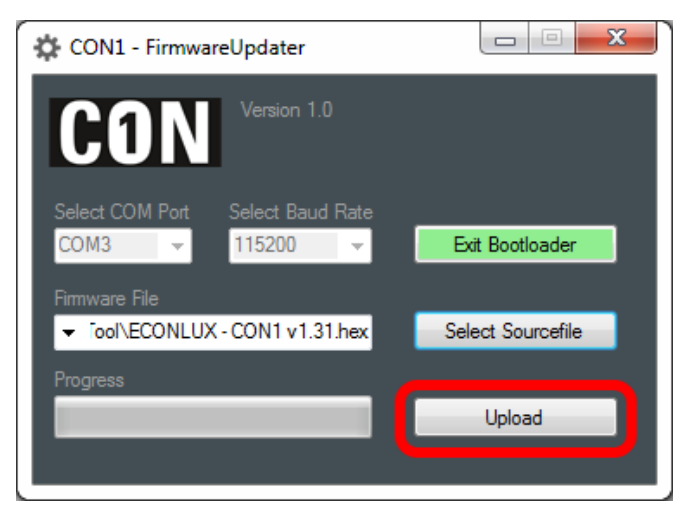

4. Nach erfolgreichem übertragen der Daten klicken Sie auf den Button "Exit Bootloader".

<span id="page-3-0"></span>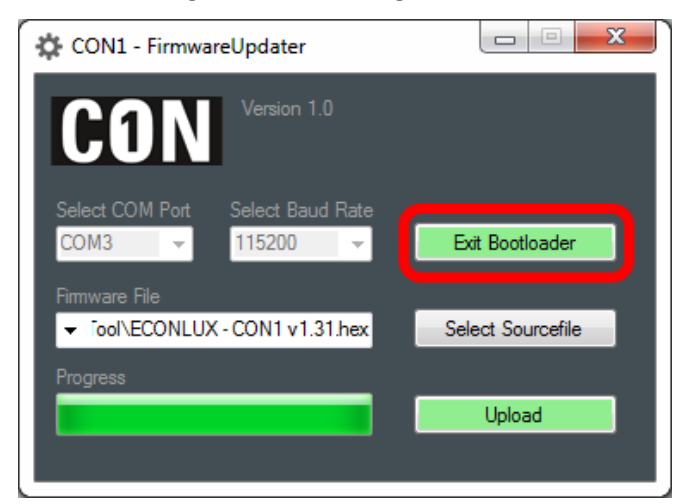

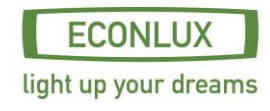

# **4.1 Menüstruktur FW 1.3**

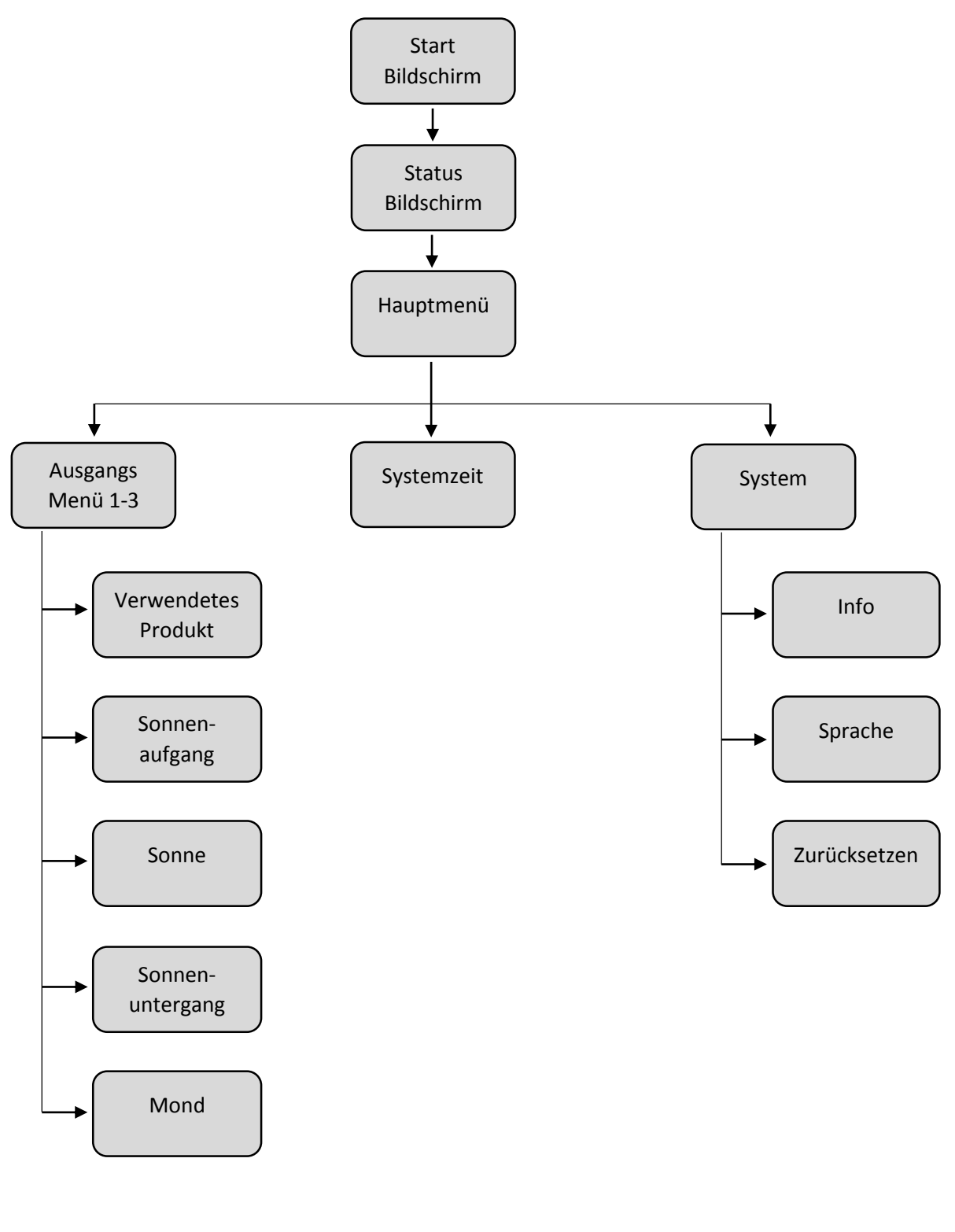

# <span id="page-4-0"></span>**4.2 Start-Bildschirm**

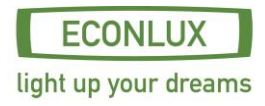

Wird ca. 5sec nach Anschluss der Spannungsversorgung angezeigt. Es werden die Hard- und Softwareversion des Gerätes angezeigt und im Hintergrund alle gespeicherten Daten geladen. Im Anschluss erfolgt die Kalibration der Tasten.

### <span id="page-5-0"></span>**4.3 Status-Bildschirm**

Es werden der aktuelle Status der Leuchten und die Uhrzeit angezeigt.

Nach ca. 1min wird das Display ausgeschaltet, durch Drücken der Enter Taste (mittlere Taste) wird das Display für eine weitere Minute aktiviert.

Durch Drücken der Enter Taste (mittlere Taste) bei aktivem Display wird das Hauptmenü aufgerufen.

### <span id="page-5-1"></span>**4.4 Hauptmenü**

Vom Hauptmenü aus gelangt man durch betätigen der Navigationstasten in die folgenden Menüpunkte:

- Ausgangsmenü 1-3
- Systemzeit
- System

#### <span id="page-5-2"></span>**4.5 Ausgangsmenü**

Das Ausgangsmenü beinhaltet die folgenden Menüpunkte:

- Verwendetes Produkt
- **•** Sonnenaufgang
- Sonne
- Sonnenuntergang
- Mond

#### Ausgangsmenü – Verwendetes Produkt

In diesem Menü können Sie das angeschlossene Produkt auswählen. Die Ausgänge sind wie folgt zugeordnet [\(siehe auch Bild auf Seite 1 Anschlüsse und Bedienfeld\)](#page-1-0) :

Links - Ausgang 1

Mitte - Ausgang 2

Rechts - Ausgang 3

Ausgangsmenü – Sonnenaufgang

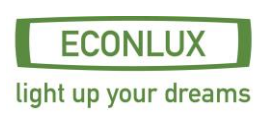

Der Menüpunkt besteht aus vier Punkten (Startzeit, Startleistung, Endzeit und Endleistung).

Der Sonnenaufgang beginnt zur eingestellten Startzeit mit der dazugehörigen Startleistung und endet zur eingestellten Endzeit mit der dazugehörigen Endleistung.

#### Ausgangsmenü – Sonne

Das Sonnenmenü besteht aus den Untermenüpunkten "Info" und "Pause".

Im Menüpunkt Info wird die eingestellte Start- und Endzeit der Sonne angezeigt. Diese Zeiten müssen nicht extra eingestellt werden, sie ergeben sich aus der Endzeit des Sonnenaufgangs und der Startzeit des Sonnenuntergangs!

Mit dem Menüpunkt Pause können Sie die Sonnenphase zu einem gewünschten Zeitpunkt unterbrechen. Ist dies nicht gewünscht müssen keine weiteren Einstellungen in diesem Punkt vorgenommen werde, er ist bei Auslieferung deaktiviert.

Der Menüpunkt "Pause" ist in vier Punkte unterteilt (Startzeit, Endzeit, Rampe, Leistung).

Mit Start- und Endzeit werden die Zeiten der Pause festgelegt, der Wert "Rampe" gibt an wie lange es dauert den aktuellen Sonnen-Wert auf den eingestellten Wert der Pause zu bringen.

#### Ausgangsmenü – Sonnenuntergang

Der Menüpunkt besteht aus vier Punkten (Startzeit, Startleistung, Endzeit und Endleistung).

Der Sonnenuntergang beginnt zur eingestellten Startzeit mit der dazugehörigen Startleistung und endet zur eingestellten Endzeit mit der dazugehörigen Endleistung.

#### Ausgangsmenü – Mond

Das Mondmenü besteht aus den Untermenüpunkten "Info" und "Pause".

Im Menüpunkt Info wird die eingestellte Start- und Endzeit der Sonne angezeigt. Diese Zeiten müssen nicht extra eingestellt werden, sie ergeben sich aus der Endzeit des Sonnenuntergangs und der Startzeit des Sonnenaufgangs!

Mit dem Menüpunkt Pause können Sie die Mondphase zu einem gewünschten Zeitpunkt unterbrechen. Ist dies nicht gewünscht müssen keine weiteren Einstellungen in diesem Punkt vorgenommen werde, er ist bei Auslieferung deaktiviert.

Der Menüpunkt "Pause" ist in vier Punkte unterteilt (Startzeit, Endzeit, Rampe, Leistung).

Mit Start- und Endzeit werden die Zeiten der Pause festgelegt, der Wert "Rampe" gibt an in wie lange es dauert den aktuellen Mond-Wert auf den eingestellten Wert der Pause zu bringen.

#### <span id="page-6-0"></span>**4.6 Systemzeit**

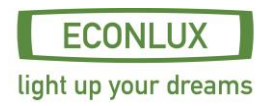

In dem Menüpunkt "Systemzeit" können Uhrzeit und Zeitformat eingestellt werden. Es besteht die Möglichkeit die Zeit im 24-Stunden Format oder im 12-Stunden Format anzeigen zu lassen.

#### <span id="page-7-0"></span>**4.7 System**

In diesem Menüpunkt können Systemrelevante Einstellungen vorgenommen bzw. abgerufen werden.

#### **Info**

Es können der Hard- und Softwareversion des Controllers abgerufen werden.

### **Sprache**

In diesem Menüpunkt können Sie die anzuzeigende Sprache auswählen (deutsch / englisch),

## Reset

Dieser Menüpunkt ermöglicht es Ihnen CON1 in den Auslieferungszustand zurückzusetzten.

# <span id="page-7-1"></span>**5. Beispielszenario**

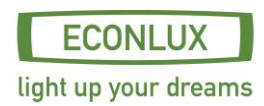

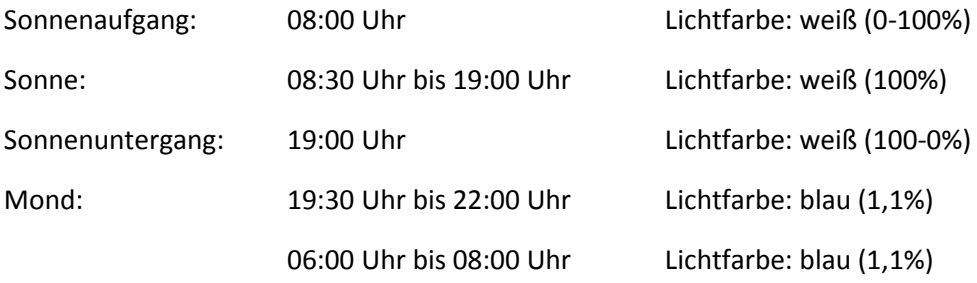

Info: Die Werte für die Sonnenphase ergeben sich aus den Werten der Endzeit des Sonnenaufgangs und der Startzeit des Sonnenuntergangs. Die Werte für die Mondphase ergeben sich aus den Werten der Endzeit des Sonnenuntergangs und der Startzeit des Sonnenaufgangs.

- 1. Wählen Sie im "Hauptmenü" den Ausgang aus, an dem die zu konfigurierende Leuchte angeschlossen ist.
- 2. Wählen Sie nun im Menüpunkt "Verwendetes Produkt" das angeschlossene Produkt aus.
- 3. Gehen sie nun zum Menüpunkt "Sonnenaufgang". Stellen Sie die Startzeit auf 08:00 Uhr, den Wert von RGB-Blau auf 1,1% und den Wert von weiß auf 0%. Die Endzeit stellen Sie auf 08:00 Uhr, den Wert von weiß auf 100% und den Wert RGB-Blau auf 0%.

Jetzt Startet der Sonnenaufgang um 08:00 Uhr und dimmt innerhalb von 30min den blauen RGB Kanal von 1,1% auf 0% und den weißen Kanal von 0% auf 100%.

4. Gehen Sie nun zum Menüpunkt "Sonnenuntergang". Stellen Sie die Startzeit auf 19:00 Uhr, den Wert von RGB-Blau auf 0% und den Wert von weiß auf 1000%. Die Endzeit stellen Sie auf 19:30 Uhr, den Wert von weiß auf 0% und den Wert RGB-Blau auf 1,1%.

Jetzt Startet der Sonnenuntergang um 19:00 Uhr und dimmt innerhalb von 30min den blauen RGB Kanal von 0% auf 1,1% und den weißen Kanal von 100% auf 0%.

5. Als letztes gehen Sie jetzt zum Menüpunkt "Mond" und dann auf den Untermenüpunkt "Pause". Hier stellen Sie die Startzeit auf 22:00 Uhr, die Endzeit auf 06:00 Uhr, die Rampenzeit auf 5 Minuten, den Wert RGB-Blau auf 0% und Pause auf AN.

Nun wird das Mondlicht um 22:00 Uhr innerhalb von 5 Minuten von 1,1% auf 0% gedimmt und um 05:55 Uhr innerhalb von 5 Minuten wieder von 0% auf 1,1%.

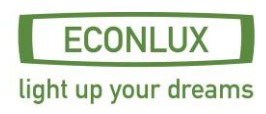